# YouTestMe

### Creating and Adding Questions to the Test (Different Methods)

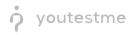

#### **Table of Contents**

| Intro | oduction                | . 3 |
|-------|-------------------------|-----|
| 1     | Add questions manually  | .4  |
| 2     | Use the test generator  | .6  |
| 3     | Upload test from a file | .9  |

#### Introduction

This document's purpose is to explain different methods of creating and adding questions to the test. There are three ways to create and add questions to the test: manually, using the test generator, and uploading them from an Excel file.

When creating a test without sections, this is the fourth step in "Create Test Wizard."

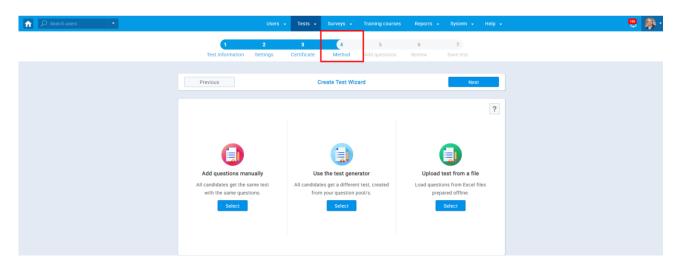

When creating a test with sections, this is the third step in "Create Test Section Wizard."

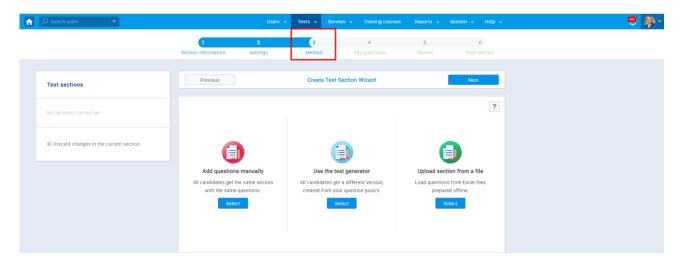

#### **1** Add questions manually

you<mark>test</mark>me

1. Once you get to the "Method" step in "Create Test/Test Section Wizard," select "Add questions manually."

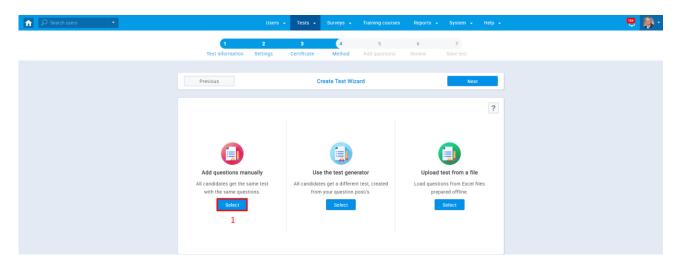

2. To add a new question manually, select "Add new question." There are nine different question types you can use: single choice, multiple-choice, essay, ordering, fill in the blanks, true/false, matching, matrix, and open-ended.

|                       | Users 👻              | Tests 👻                          | Surveys 🚽    | Training courses                                | Reports 👻   | System 👻       | Help 👻 |
|-----------------------|----------------------|----------------------------------|--------------|-------------------------------------------------|-------------|----------------|--------|
| 1<br>Test Information | <b>2</b><br>Settings | 3<br>Certificate                 | 4<br>Method  | 5<br>Add questions                              | 6<br>Review | 7<br>Save test |        |
| Previous              |                      | Cr                               | eate Test Wi | zard                                            |             | Next           |        |
| Questions in test     |                      |                                  |              |                                                 |             |                | ?      |
|                       |                      |                                  | ?            |                                                 |             |                |        |
|                       |                      |                                  |              | d questions from ques<br>reate a new question r |             |                |        |
|                       | 2                    | Add new quest                    | _            | mport from pools                                | nunduny.    |                |        |
|                       |                      | Multiple choice<br>Essay         | 2            |                                                 |             |                |        |
|                       |                      | Ordering<br>Fill in the blank    | is           |                                                 |             |                |        |
|                       |                      | True/False<br>Matching<br>Matrix |              |                                                 |             |                |        |
|                       |                      | Open-ended                       |              |                                                 |             |                |        |

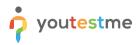

3. To add a new question from a question pool, select "Import from pools."

| Â | O Search users | • |                                                                                                    | Users 👻                     | Tests 👻          | Surveys 👻   | Training courses   | Reports 👻   | System 👻       | Help 👻 |  |  |
|---|----------------|---|----------------------------------------------------------------------------------------------------|-----------------------------|------------------|-------------|--------------------|-------------|----------------|--------|--|--|
|   |                |   | 1<br>Test information                                                                                                    | 2<br>Settings               | 3<br>Certificate | 4<br>Method | 5<br>Add questions | 6<br>Review | 7<br>Save test |        |  |  |
|   |                |   | Previous                                                                                                    | Previous Create Test Wizard |                  |             |                    |             |                |        |  |  |
|   |                |   | Questions in test                                                                                                    |                             |                  |             | ?                  |             |                |        |  |  |
|   |                |   |                                                                                                    |                             |                  | ?           |                    |             |                |        |  |  |
|   |                |   | Click on the <b>"Import from pools"</b> button to add questions from question pools.<br>Click on the <b>"Add new question"</b> button to create a new question manually. |                             |                  |             |                    |             |                |        |  |  |
|   |                |   | Add new question * Import from pools 3                                                                                                    |                             |                  |             |                    |             |                |        |  |  |

4. A new pop up window will appear, with a dropdown menu that allows you to select one of the previously created pools you want to import the questions.

| A Search users ■ | Users -                          | - Tests - Surveys - Training courses                                                                 | Reports - System - Help - | 🙂 🦻 - |
|------------------|----------------------------------|----------------------------------------------------------------------------------------------------|---------------------------|-------|
|                  | 1 2<br>Test information Settings | 3 4 5<br>Certificate Method Add questions                                                            | 6 7<br>Review Save test   |       |
|                  | Previous                         | Create Test Wizard                                                                                   | Next                      |       |
|                  | Questions in test                |                                                                                                    | ?                         |       |
|                  | Import questions from a pool     | 4                                                                                                    | ×                         |       |
|                  | Select pool: Select one          |                                                                                                    | ÷                         |       |
|                  |                                  |                                                                                                    |                           |       |
|                  |                                  | Click on the <b>drop down menu and select a pool</b><br>from which you want to import the questions. |                           |       |

5. Preview a question by clicking the magnifying glass icon or assign questions individually by clicking the arrow icon. You can assign all questions simultaneously by clicking the "Assign all" button.

| arch users 🔹                 | Users 🚽                                                        | Tests | - Surveys -         | Trainir | ig courses of | Report | ts <del>-</del> System - | - Help - |  |
|------------------------------|----------------------------------------------------------------|-------|---------------------|---------|---------------|--------|--------------------------|----------|--|
|                              | 1 2                                                            | 3     | 4                   |         | 5             | 6      | 7                        |          |  |
| Import que                   | tions from a pool                                              |       |                     |         |               |        | A                        | ×        |  |
| Select pool:                 | Example question pool                                          | ×     |                     |         |               |        |                          |          |  |
|                              | Question text                                                  | ¢     | Parent pool         | ٥       | Difficulty    | ٥      | Type 🗘                   | Actions  |  |
| Search                       | \$                                                             | O Sea | arch                | Q       | Select one    | ٠      | Select one               | 5        |  |
| 5+6=?                        |                                                                | Exa   | ample question pool |         | Medium        |        | Open-ended               | 4 ۹      |  |
| 5 is bigger t                | nan 2.                                                         | Exa   | ample question pool |         | Easy          |        | True/False               | Þ        |  |
| Fill in the bl               | inks.                                                          | Exa   | ample question pool |         | Medium        |        | Fill in the blanks       | 4 ۹      |  |
| Grass is (ch                 | oose one):                                                     | Exa   | ample question pool |         | Easy          |        | Single choice            | Þ        |  |
| In your opin<br>languages?   | on, what are the best ways to learn                            | Exa   | ample question pool |         | Medium        |        | Essay                    | P 4      |  |
| Order anima                  | is from largest to smallest:                                   | Exa   | ample question pool |         | Easy          |        | Ordering                 | ۴ ۹      |  |
| Pair the cou                 | ntries with their capital cities.                              | Exa   | ample question pool |         | Medium        |        | Matching                 | 4 ۹      |  |
| Purple is a c<br>one or more | Purple is a combination of which colors? (choose one or more): |       | ample question pool |         | Easy          |        | Multiple choice          | PI       |  |
|                              |                                                                | 14    | < <u>1</u> IN IN    | 10 🔹    |               |        |                          | Rows: 9  |  |
| Assign all                   |                                                                |       |                     |         |               |        |                          |          |  |

#### 2 Use the test generator

1. Once you get to the "Method" step in "Create Test/Test Section Wizard," select "Use the test generator."

| A Search users ▼ | Users 👻                                                      | Tests - Surveys - Training courses                                         | s Reports - System - Help -                          | 😐 🦻 · |
|------------------|--------------------------------------------------------------|----------------------------------------------------------------------------|------------------------------------------------------|-------|
|                  | 1 2<br>Test information Settings                             | 3 4 5<br>Certificate Method Add guestions                                  | 6 7<br>Review Save test                              |       |
|                  |                                                              |                                                                            |                                                      |       |
|                  | Previous                                                     | Create Test Wizard                                                         | Next                                                 |       |
|                  |                                                              |                                                                            | ?                                                    |       |
|                  |                                                              |                                                                            |                                                      |       |
|                  | •                                                            |                                                                            |                                                      |       |
|                  |                                                              |                                                                            |                                                      |       |
|                  | Add questions manually                                       | Use the test generator                                                     | Upload test from a file                              |       |
|                  | All candidates get the same test<br>with the same questions. | All candidates get a different test, created<br>from your question pool/s. | Load questions from Excel files<br>prepared offline. |       |
|                  | Select                                                       | Select                                                                     | Select                                               |       |
|                  |                                                              | 1                                                                          |                                                      |       |
|                  |                                                              |                                                                            |                                                      |       |
|                  |                                                              |                                                                            |                                                      |       |

2. Select "Add question pool." In this step, you can include the frequency factor. By checking this option, the frequency factor of each question will be considered in the test generating process. The frequency factor shows how likely it is for that question to appear in the test.

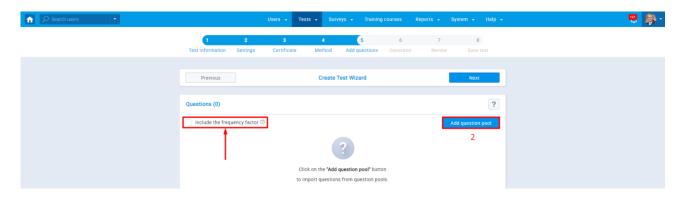

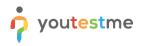

3. A new pop up window will appear, with a dropdown menu that allows you to select one of the previously created pools you want to import the questions from.

|                                           | Users • Tests • Surveys • Training courses Report                                                    | ts 🗸 System 🖌 Help 🖌    | <u></u> | <b>\$</b> |
|-------------------------------------------|----------------------------------------------------------------------------------------------------|-------------------------|---------|-----------|
| 1 2<br>Test information Settings          | 3 4 5 6<br>Certificate Method Add questions Generator                                                | 7 8<br>Review Save test |         |           |
| Previous                                  | Create Test Wizard                                                                                   | Next                    |         |           |
| Questions (0)                             |                                                                                                    | ?                       |         |           |
| Add question pool Select pool: Select one | 3                                                                                                    | ×                       |         |           |
|                                           | ?                                                                                                    |                         |         |           |
|                                           | Click on the <b>drop down menu and select a pool</b><br>from which you want to import the questions. |                         |         |           |

4. Select the question pool you want to use and save it. The selected question pool will display question difficulty categories (easy, medium, hard), allowing you to choose how many questions you want to generate with the test generator for each category (the minimum and the maximum number of questions allowed are displayed in the round brackets for each category).

| Search users | Users - Tests - Surveys - Training courses Reports - System - H                                                                                                    | elp - 📮 🧖 - |  |  |  |  |  |  |  |  |
|--------------|----------------------------------------------------------------------------------------------------|-------------|--|--|--|--|--|--|--|--|
|              | 1         2         3         4         5         6         7         8           Test information         Settings         Certrificate         Method         Add questions         Generator         Review         Save test |             |  |  |  |  |  |  |  |  |
|              | Previous Create Test Wizard Next                                                                                                    |             |  |  |  |  |  |  |  |  |
|              | Questions (0)                                                                                                    | ?           |  |  |  |  |  |  |  |  |
|              | Add question pool                                                                                                    | ×           |  |  |  |  |  |  |  |  |
|              | Select pool: Example question pool                                                                                                    | •           |  |  |  |  |  |  |  |  |
|              | Question difficulty:         Easy (0-4):         -         3         +         Medium (0-4):         -         2         +         Hard (0-1):         -         1                                                               | +           |  |  |  |  |  |  |  |  |
|              | Total questions from pool: 💿 6                                                                                                    |             |  |  |  |  |  |  |  |  |
|              | Show additional options $$                                                                                                    |             |  |  |  |  |  |  |  |  |
|              | 4 Save                                                                                                    |             |  |  |  |  |  |  |  |  |

5. Once you save the question pool settings for the test generator, click next. You can add more than one question pool to the test generator, and you can edit or remove the selected question pool.

| Search users | • |                       |             | Users - Test     | s 🗸 Su      |                 | aining courses  | Reports |           |                |
|--------------|---|-----------------------|-------------|------------------|-------------|-----------------|-----------------|---------|-----------|----------------|
|              |   |                       | 2<br>ttings | 3<br>Certificate | 4<br>Method | 5<br>Add questi | 6<br>ons Genera |         | 7<br>riew | 8<br>Save test |
|              |   | Previous              |             |                  | Create      | Test Wizard     |                 |         | 5         | Next           |
|              |   | Questions (6)         |             |                  |             |                 |                 |         |           | ?              |
|              |   | Include the frequency | factor 🗇    |                  |             |                 |                 |         | Add que   | stion pool     |
|              |   | Pool name             | ٥           | Cut off date     | • •         | Easy ¢          | Medium 0        | Hard ≎  | Total 0   | Actions        |
|              |   | Example question pool |             |                  |             | 3               | 2               | 1       | 6         | 1              |
|              |   |                       |             |                  |             |                 |                 |         |           | Rows: 1        |
|              |   |                       |             |                  |             |                 |                 |         |           |                |

- youtestme
  - 6. Define the number of different versions that will be created for this test. There can be up to 100 predefined versions or an unlimited number of dynamically generated versions. Predefined versions can be printed to PDF immediately. Dynamically generated versions can be printed to PDF after the students are assigned. Changes in question pools will be propagated to dynamically generated versions. Choose points/penalty per question for each difficulty category and click next.

| Search users | U                                | Jsers 🗸 Tests 🖌 Surveys 🗸 Tra            | ining courses Reports 👻 S   | ystem 🖌 Help 🗸 | <br><b>-</b> |
|--------------|----------------------------------|------------------------------------------|-----------------------------|----------------|--------------|
|              | 1 2<br>Test information Settings | 3 4 5<br>Certificate Method Add question | 6 7<br>ons Generator Review | 8<br>Save test |              |
|              | Previous                         | Create Test Wizard                       | 6                           | Next           |              |
|              |                                  | 5                                        |                             | ?              |              |
|              |                                  | Test generator settings                  |                             |                |              |
|              | Test settings                    | Points per question                      | Penalty per questio         | n              |              |
|              | Test versions: 💿                 | Easy: 1                                  | - Easy                      | 3 *            |              |
|              | Generate test versions dynamica  | ally Medium: 2                           | - Medium                    | 2 *            |              |
|              | Number of unique versions: 100   | Hard: 3                                  | Hard                        | 1 *            |              |

## **o** youtestme

#### 3 Upload test from a file

1. Once you get to the "Method" step in "Create Test/Test Section Wizard," select "Upload test from a file." Load questions from Excel file prepared offline.

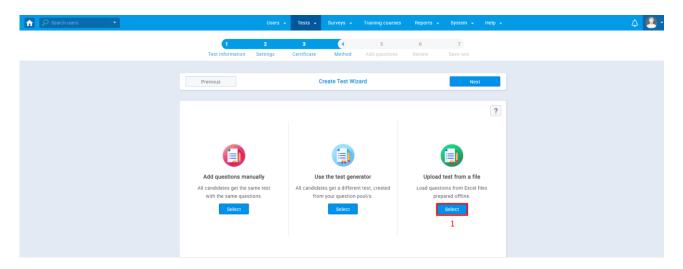

2. Download and fill out our predefined Excel template by clicking the hyperlinked "Excel template" in the popup window and upload it. You can also download detailed instructions that explain this procedure.

| ♠ Search users |                       | Users -                                                  | - Tests -           | Surveys 👻        | Training courses   | Reports 👻   | System 👻       | Help 👻 |
|----------------|-----------------------|----------------------------------------------------------|---------------------|------------------|--------------------|-------------|----------------|--------|
|                | 1<br>Test information | 2<br>Settings                                            | 3<br>Certificate    | 4<br>Method      | 5<br>Add questions | 6<br>Review | 7<br>Save test |        |
|                | Previous              |                                                          | Crea                | ate Test Wi      | card               |             | Next           |        |
|                |                       |                                                          |                     |                  |                    |             |                | ?      |
|                | A                     | VouTestMe batc<br>a test very quick                      | missions) to create |                  |                    |             |                |        |
|                | Add questions         | <ul> <li>All you need</li> <li>Detailed instr</li> </ul> |                     | cest from a file |                    |             |                |        |
|                | with the same q       | Upload                                                   | 2<br>Confirm        | n Ca             | incel              |             | ared offline.  | lies   |
|                |                       |                                                          |                     |                  |                    |             | 1              |        |

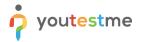

3. There are three Excel sheets that you need to fill out: Quiz, Questions, and Answers. The Legend page contains helpful tips for filling out the fields in the sheets.

| <b>₽</b> 5·0·⊽                                                                                                    | QuistUploadTEMPLATE - Excel                                                                                                    |                      | Sign in                                      | ⊞ –          | σ×      |  |  |  |  |  |  |  |  |  |
|----------------------------------------------------------------------------------------------------|----------------------------------------------------------------------------------------------------|----------------------|----------------------------------------------|--------------|---------|--|--|--|--|--|--|--|--|--|
| File Home Insert Pi                                                                                                    | ge Layout Formulas Data Review View Help ♀ Tell me what you want to do                                                                                                    |                      |                                              |              | A Share |  |  |  |  |  |  |  |  |  |
| Paste & Cut Calil<br>Paste & Format Painter Clipboard                                                                                                    | iii ∨ 11 ∨ A* A* = = * * E Wap Text General Calculation<br>I U + ∴ A* = = * * E Wap Text General Conditional Format at Formatting bala Conditional Format at Formatting bala Support Unked Cell Note<br>Fort 5 Number 5 Number 5 Striss                                                                                                    | Insert Delete Format | ∑ AutoSum ~<br>↓ Fill ~<br>♦ Clear ~<br>Edit | Arr Select * |         |  |  |  |  |  |  |  |  |  |
|                                                                                                    | Capacity 1 - rot - sul Augment - sul Augment     |                      |                                              |              |         |  |  |  |  |  |  |  |  |  |
|                                                                                                    | A V A Usestion type - these are the question type a supported by the applications of the question type, thoose its code from the anglobulin its it in the dist.     C D E F G                                                                                                    |                      |                                              |              |         |  |  |  |  |  |  |  |  |  |
| 1 Question ID                                                                                                    | A unique number that identifies the question and is used to link the answers to the questions.                                                                                                    |                      | н                                            | I J          | K 🔺     |  |  |  |  |  |  |  |  |  |
| 2 Ordinal #:                                                                                                    | This number shows the place in which the question will be placed.                                                                                                    |                      |                                              |              |         |  |  |  |  |  |  |  |  |  |
| When it comes to the True/     When it comes to the Matrix     When it comes to the Matrix                                                                                                   | e question types supported by the application. Once you determine the question type, choose its code from the dropdown list in the cell.  Authority of Choose State Choose State Choose State Choose its code from the dropdown list in the cell.  Multiple Choose State Choose State Choose State Choose its code from the dropdown list in the cell.  True Faise TFC Example Choose All Choose State Choose State State Choose State Choose State State State Choose State Stat     |                      |                                              |              |         |  |  |  |  |  |  |  |  |  |
| 16                                                                                                    | out of three difficulties - Easy, Medium and Hard. The question difficulty code is also picked from the dropdown list in the cell.                                                                                                    |                      |                                              |              |         |  |  |  |  |  |  |  |  |  |
| 21 These codes' purpose varies<br>22 this field marks whether the                                                                                                    | depending on the question type. In the Single choice, Multiple Choice and True/False types this field designates the correct answer. In the Matching question type,<br>provided answer is on the left or right side. "" stands LEFT and "N" for RIGHT. With the Fill in the Blanks and Ordering question types, this field has no function, but<br>with the "N" value. Since the Essay question type does not require an answer field - the correct answer code is obsolete as well. Correct Network Network Correct Network Correct Network Corre |                      |                                              |              |         |  |  |  |  |  |  |  |  |  |
| 25<br>26<br>27<br>28<br>7<br>29<br>30                                                                                                    |                                                                                                    |                      |                                              |              |         |  |  |  |  |  |  |  |  |  |
| 23<br>27<br>28<br>28<br>30<br>30<br>30<br>31<br>32<br>33<br>34<br>33<br>34<br>35<br>36<br>37<br>38<br>37<br>39<br>30<br>30<br>30<br>30<br>30<br>30<br>30<br>30<br>30<br>30<br>30<br>30<br>30 |                                                                                                    | -                    |                                              |              |         |  |  |  |  |  |  |  |  |  |
| < → Quiz Quest                                                                                                    | ions Answers Legend 🕤 : •                                                                                                    | Display Settings     |                                              |              | + 100%  |  |  |  |  |  |  |  |  |  |